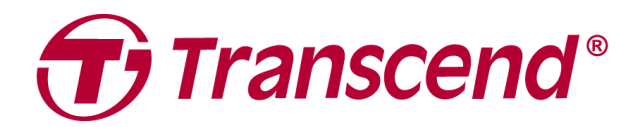

# **Manual de Usuario**

## **Dashcam DrivePro 110**

**2024/1 (v2.0.3)**

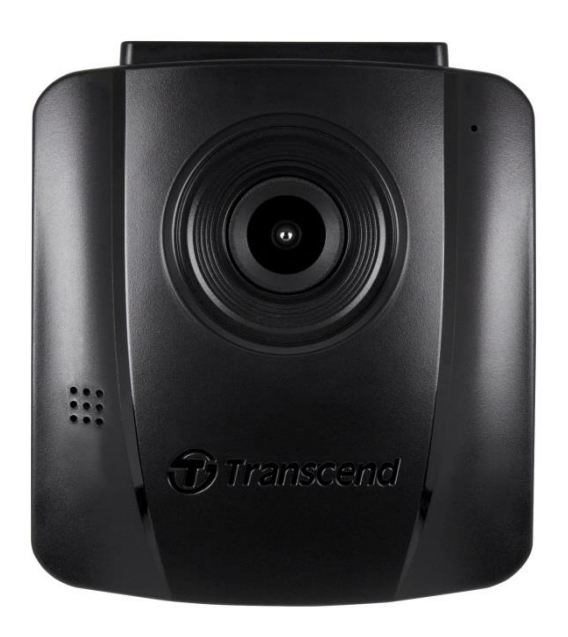

### **Table of Contents**

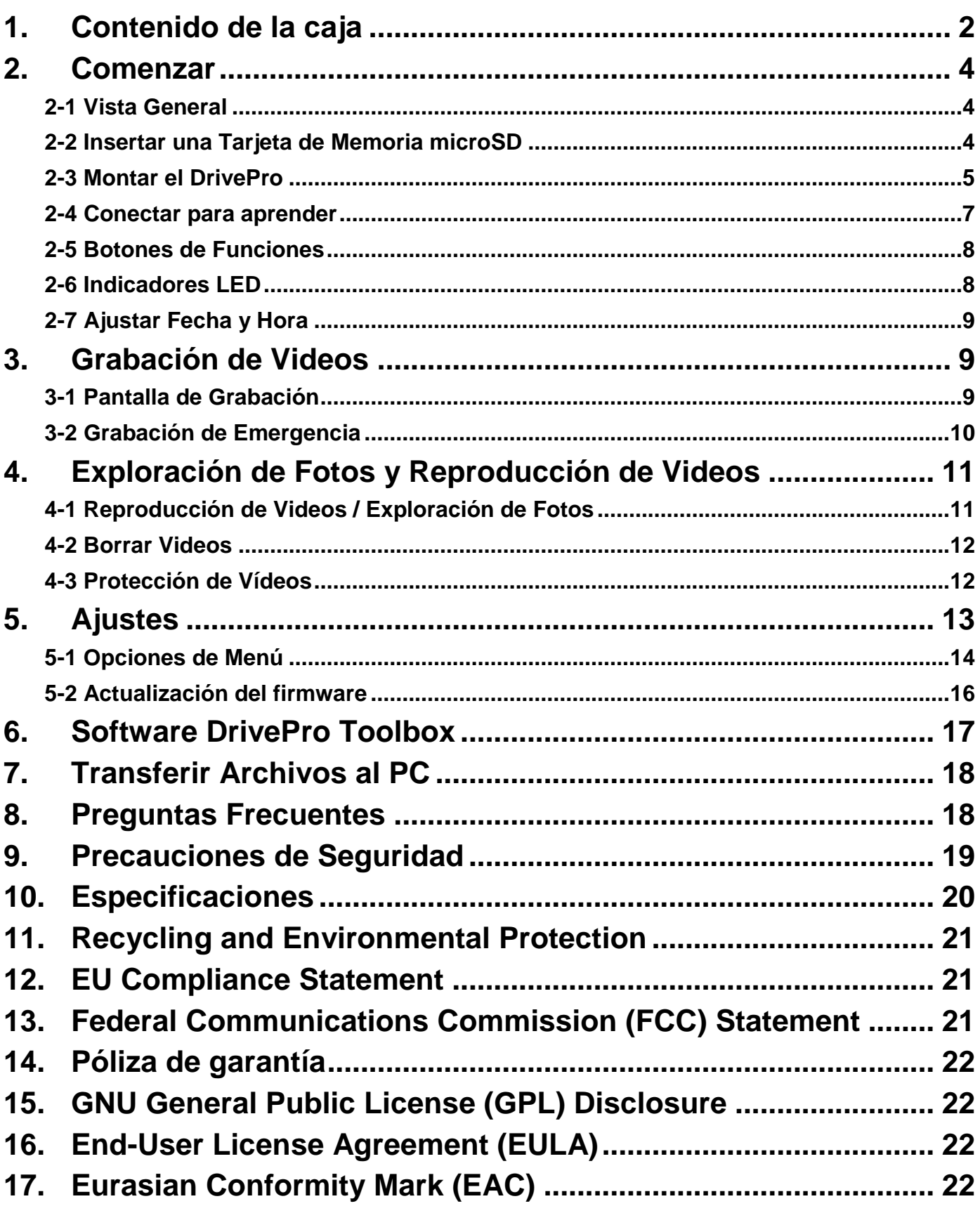

### <span id="page-2-0"></span>**1. Contenido de la caja**

El contenido de la caja del DrivePro dashcam incluye los siguientes items:

DrivePro Dashcam

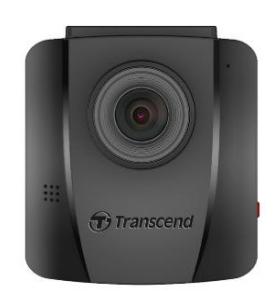

Montura Adhesiva o de Succión

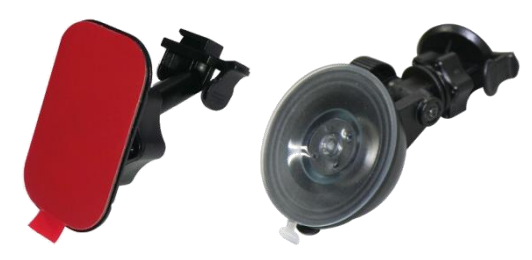

Adaptador para encendedor de automóvil

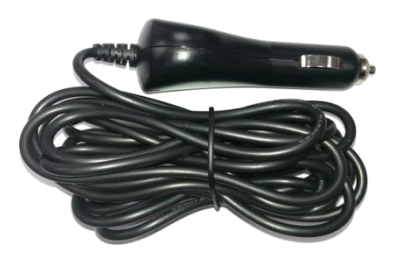

Tarjeta Memoria MicroSD

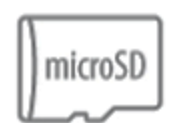

Guía de Inicio Rápido

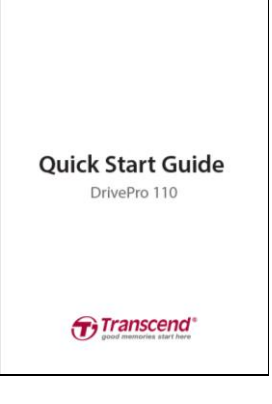

#### Carta de Garantía

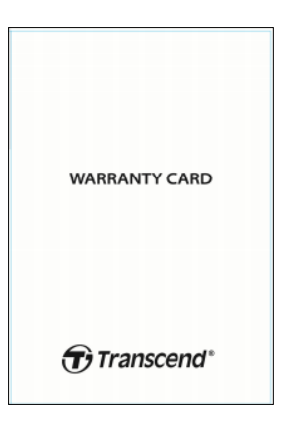

### <span id="page-4-0"></span>**2. Comenzar**

### <span id="page-4-1"></span>**2-1 Vista General**

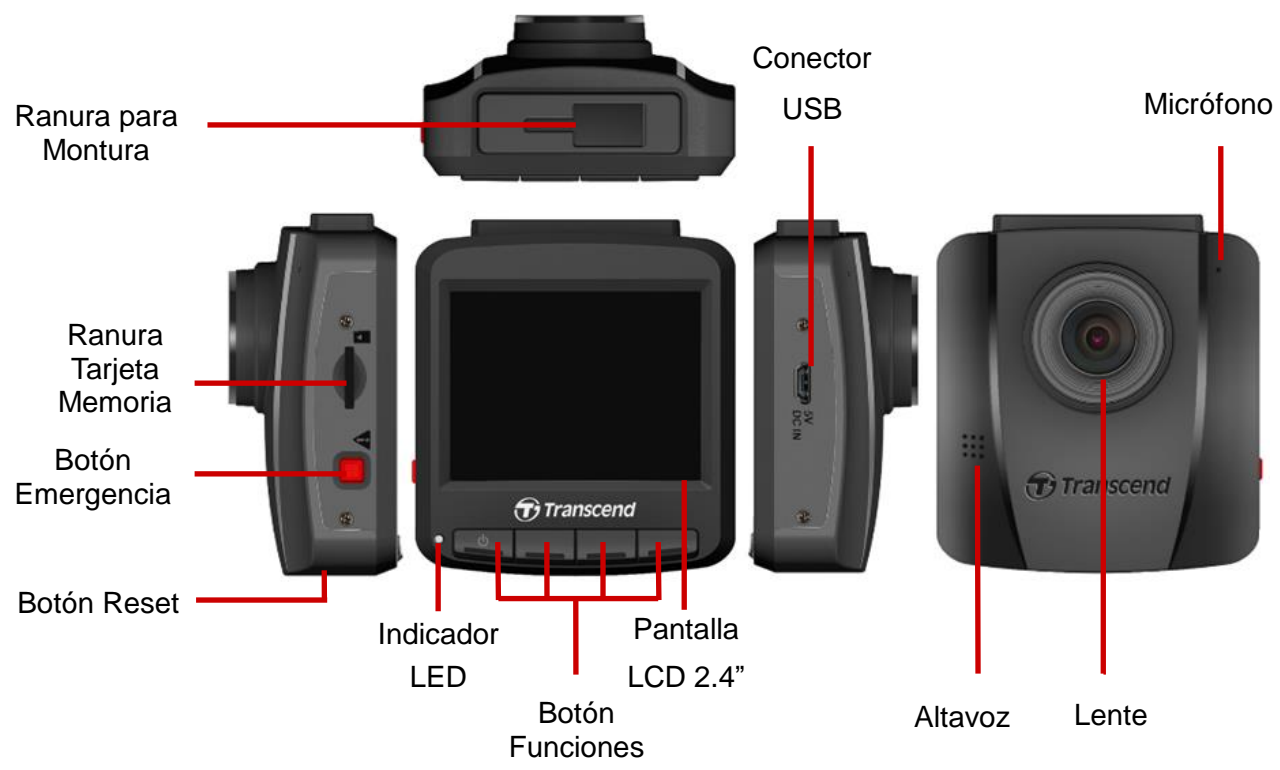

### <span id="page-4-2"></span>**2-2 Insertar una Tarjeta de Memoria microSD** ss

Usted debe insertar una tarjeta de memoria microSD en el DrivePro antes de comenzar la grabación.

**1.** Inserte una tarjeta de memoria microSD en la ranura para tarjetas de DrivePro.

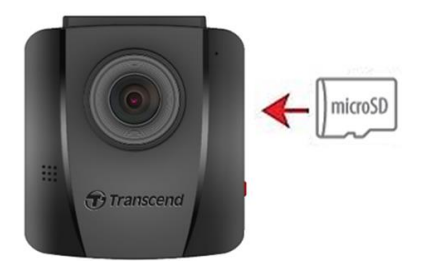

#### **ADVERTENCIA**

- 1. Siempre debe formatear las nuevas tarjetas de memoria antes de ser usadas en el DrivePro por primera vez. Para formatear una nueva tarjeta de memoria micero SD, presione el botob de ajuste cuando grabando y seleccione **formatear tarjeta**.
- 2. **Si formatea la tarjeta se borrarán todos los datos almacenados en la tarjeta de memoria y no podrán ser recuperados.**
- 3. DrivePro 110 solo puede admitir el formato de archivo FAT32, no exFAT / NTFS. Por favor seleccione FAT32 para actualizar firmware.

**2.** Para extraer la tarjeta, presione para expulsar la tarjeta de la ranura.

### **ADVERTENCIA**

No retire la tarjeta de memoria durante el apagado para evitar daños a la tarjeta de memoria y pérdida de vídeos grabados

- <span id="page-5-0"></span> Recomendamos las tarjetas microSD de alta resistencia de Transcend o las tarjetas de memoria basadas en celdas de memoria MLC para garantizar el mejor rendimiento de grabación.
	- [Tarjeta microSDHC de Alta Resistencia](https://www.transcend-info.com/Products/No-727)
	- [Tarjeta microSDXC 350V de Alta Resistencia](https://www.transcend-info.com/Products/No-993)

#### **2-3 Montar el DrivePro**

**1.** Inserte la montura en la ranura superior y deslícela lateralmente hasta oír un clic.

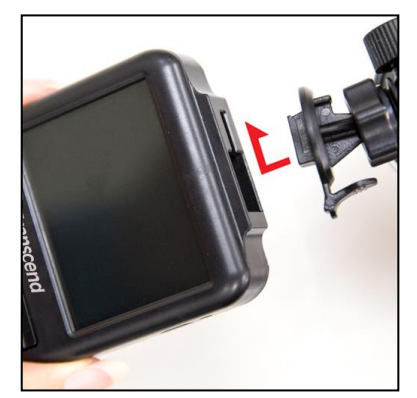

- **2.** Limpie y seque el área del parabrisas dónde desea montar el DrivePro. Si es posible, monte el DrivePro en el centro del parabrisas cerca del espejo retrovisor para obtener el mejor campo de visión.
- **3.** Presione hacia abajo la palanca de la base de succión o quite la película protectora del adhesivo de montaje, y fije la montura con el DrivePro firmemente al parabrisas.
- **4.** Gire el mando en sentido antihorario para aflojar el ajuste, y poder ajustar la posición deseada..

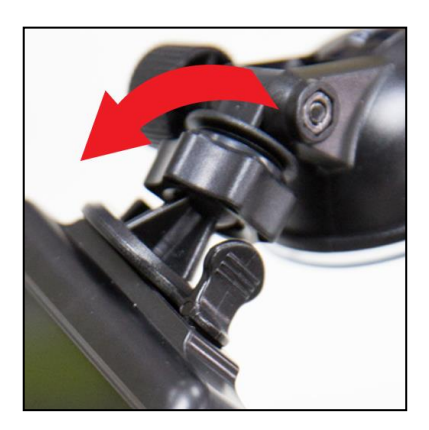

**5.** Cuándo DrivePro esté en la posición deseada, gire el mando hacia la derecha para fijar y bloquear el DrivePro en su lugar.

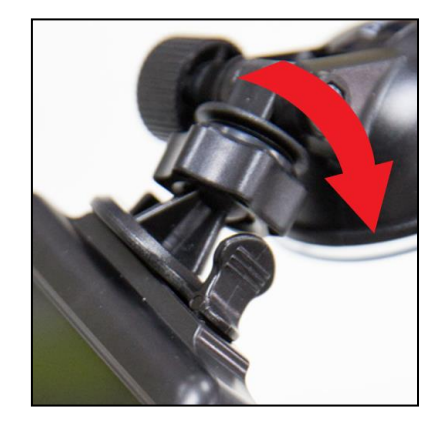

### <span id="page-7-0"></span>**2-4 Conectar para aprender**

**1.** Conecte el extremo del adaptador de coche al conector USB del DrivePro

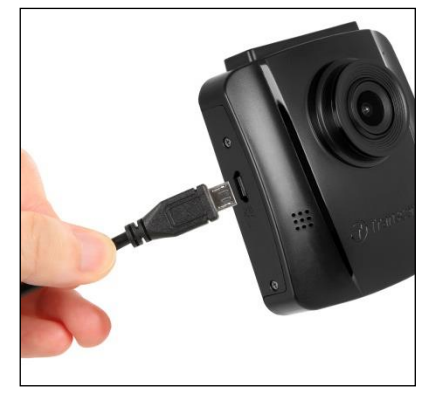

**2.** Conecte el otro extremo del adaptador de coche a la toma encendedor de su coche.

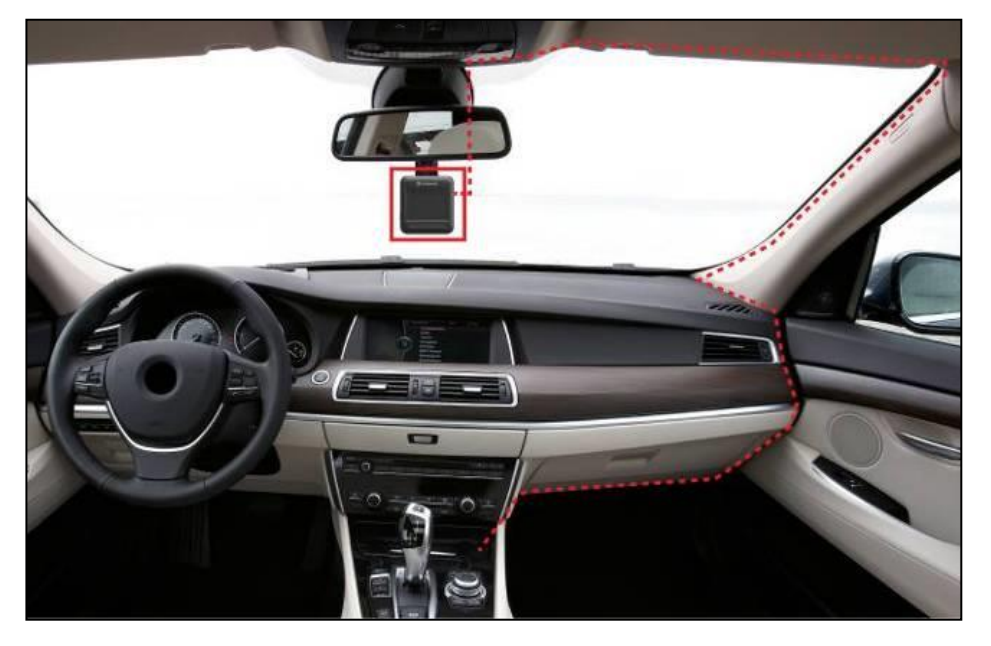

- **3.** Cuándo el motor de su coche se encienda, el DrivePro se encenderá automáticamente y comenzará a grabar.
- **4.** Cuándo el motor de su coche se apague, el DrivePro grabará la información y se apagará automáticamente.

### **Nota**

- 1. Inserte una tarjeta microSD antes conectar DrivePro al conector del encendedor de su coche.
- 2. Según el modelo de vehículo, la toma de encendedor de coche seguirá suministrando energía aunque el motor esté apagado. Si su coche es de este tipo, desconecte su DrivePro del enchufe del encendedor para evitar el consumo innecesario de energía y problemas inesperados.
- 3. Dejar el motor del coche apagado durante largas grabaciones de video puede agotar por completo la energía del coche.

#### <span id="page-8-0"></span>**2-5 Botones de Funciones**

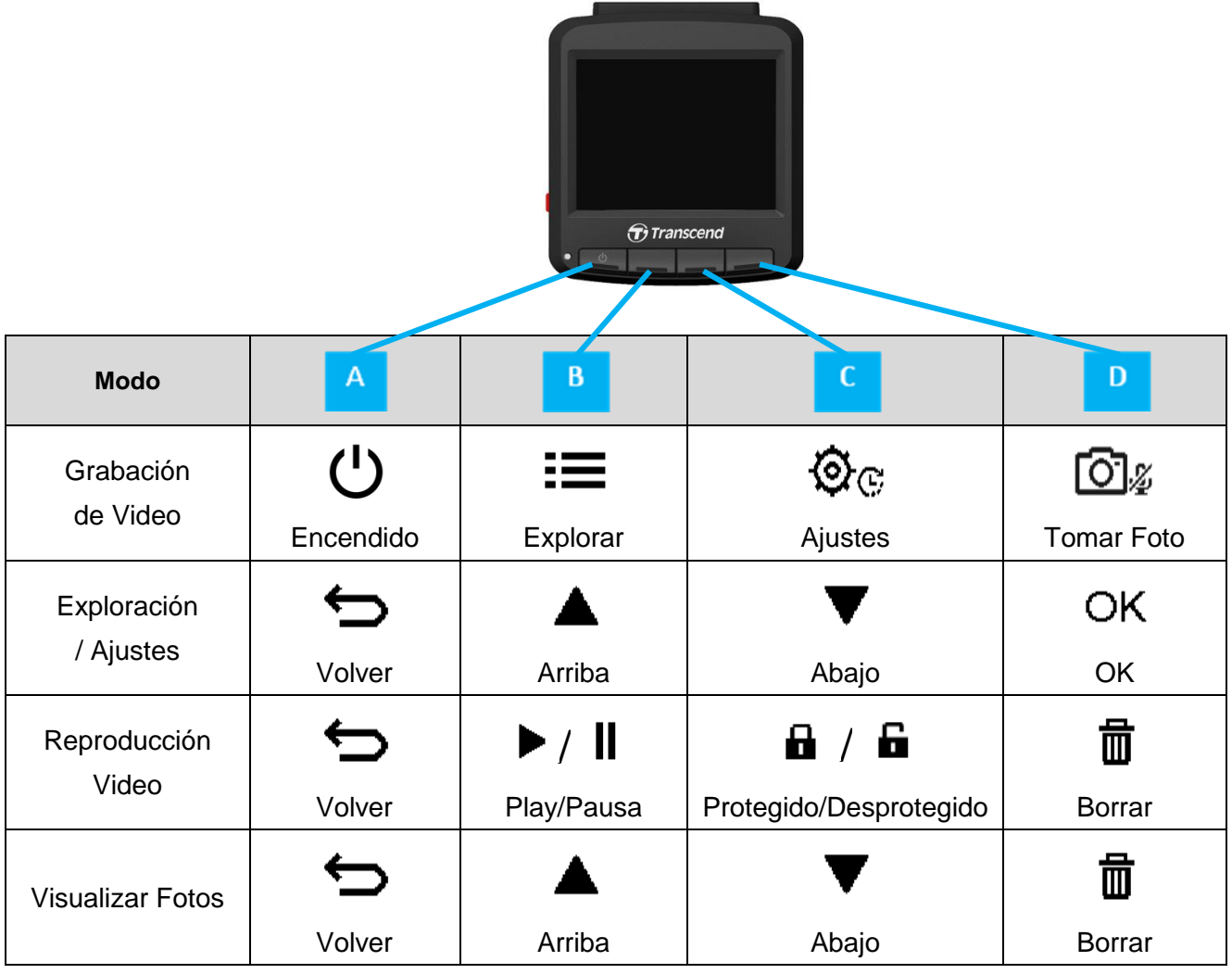

- 1. Presione y mantenga de forma continuada por 3 segundos el botón  $\mathbb U$  para encender/apagar manualmente su DrivePro en cualquier modo.
- **2.** Matenga presionado el botón varios segundos para habilitar/deshabilitar el micrófono de forma rápida
- **3.** Matenga presionado el botón varios segundos  $\mathbf{\hat{Q}}$  b para entrar en el menú de retraso de apagado de forma rápida.

### <span id="page-8-1"></span>**2-6 Indicadores LED**

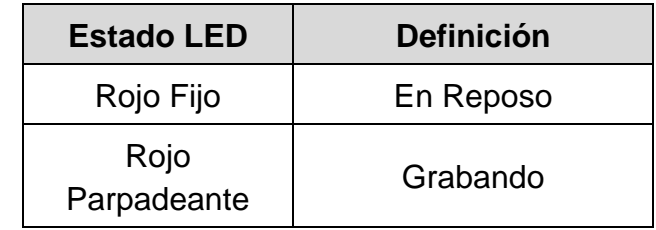

### <span id="page-9-0"></span>**2-7 Ajustar Fecha y Hora**

Fijar la fecha y hora actual primero para asegurar el tiempo de grabacíon esta correcto.

- **1.** Durante la grabación, presione el botón de Ajustes  $\mathcal{Q}_\mathbb{C}$ .
- **2.** Use ▲ / ▼ para seleccionar **Ajustes Fecha/Hora**, y presione "OK."

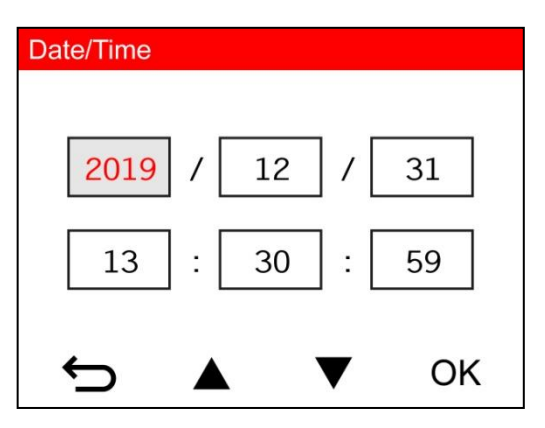

- **3.** Use  $\blacktriangle$  /  $\blacktriangledown$  para ajustar los valores, y presione "OK" para ir al siguiente bloque.
- **4.** Repita los 3 pasos anteriores hasta que los ajustes de fecha y hora se haya completado..

### <span id="page-9-1"></span>**3. Grabación de Videos**

### <span id="page-9-2"></span>**3-1 Pantalla de Grabación**

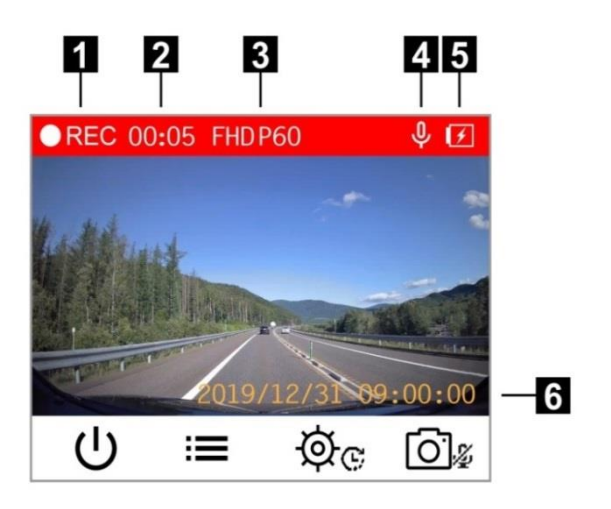

- 1. Indicador de estado de grabación
- 2. Duración del video
- 3. Resolución de video / Frecuencia de cuadros
- 4. Estado de grabación de voz
- 5. Estado de la batería
- 6. Fecha / Hora

Cuándo encienda el motor del automóvil, el DrivePro se encenderá automáticamente y comenzará a grabar.

De forma predeterminada, se guardará un archivo de vídeo cada 3 minutos de grabación. Para ajustar la longitud de la grabación, consulte la sección  $\circledR$  Ajustes.

Después de que el motor del coche se apague, el DrivePro guardará automáticamente la grabación actual y se apagará.

### <span id="page-10-0"></span>**3-2 Grabación de Emergencia**

El 30% del espacio de almacenamiento se guardará para archivos de vídeo de emergencia. Los archivos de vídeo grabados en modo de emergencia están protegidos contra sobrescritura. Para ajustar la longitud de la grabación, consulte la sección Ajustes.

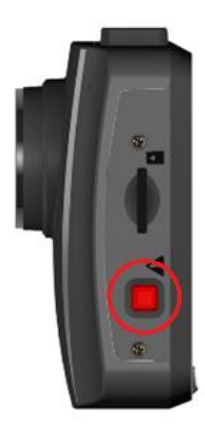

#### **Activación Manual de Grabación de Emergencia:**

Durante la grabación de vídeo, presione el botón de emergencia en el lado izquierdo del DrivePro para activar manualmente el modo de grabación de emergencia. El icono de emergencia aparecerá en la pantalla cuando esté activado.

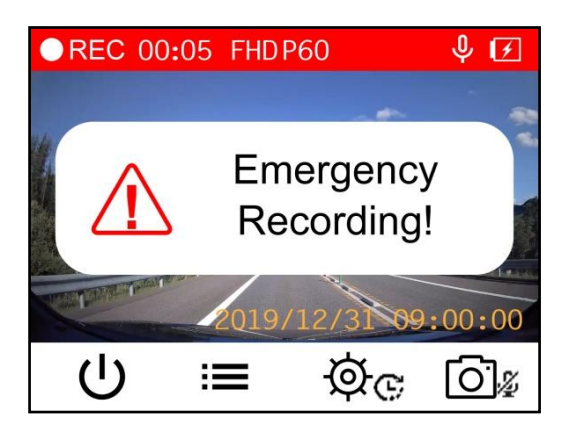

#### **Sensor G Grabación de Emergencia:**

Durante la grabación de vídeo, the DrivePro activar el modo de Grabación de Emergencia automaticamente cuando detectar una colisión o impacto.

- Si la sensibilidad del Sensor G está ajustada en "Alta", incluso pequeños golpes activan el modo de grabación de emergencia.
- Si la sensibilidad del Sensor G está ajustada en "Baja", solo los golpes significativos activan el modo de grabación de emergencia.

La sensibilidad del Sensor G se puede ajustar en el menú de Ajustes.

### **Nota**

La grabación en bucle está habilitada por defecto. Los primeros archivos de emergencia serán sobrescritos por los últimos archivos de emergencia grabados..

#### **Batería Baja**

Por favor, cargue el DrivePro inmediatamente después de ver la advertencia de batería baja para evitar que se produzcan errores del sistema. Evite utilizar la batería incorporada para grabar videos directamente.

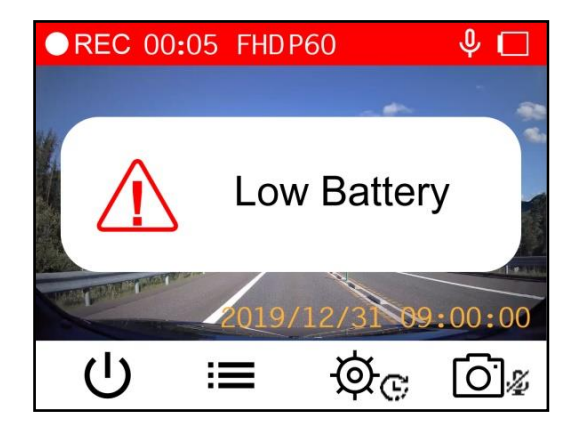

### **Nota**

Por favor, cargue completamente la batería del DrivePro antes de usarlo .

### <span id="page-11-0"></span>**4. Exploración de Fotos y Reproducción de Videos**

#### <span id="page-11-1"></span>**4-1 Reproducción de Videos / Exploración de Fotos**

- **1.** Durante la grabación, pulse el botón de exploración **.**
- **2.** Use ▲ / ▼ para seleccionar **Normal, Emergencia o Fotografía,** y presione "OK."

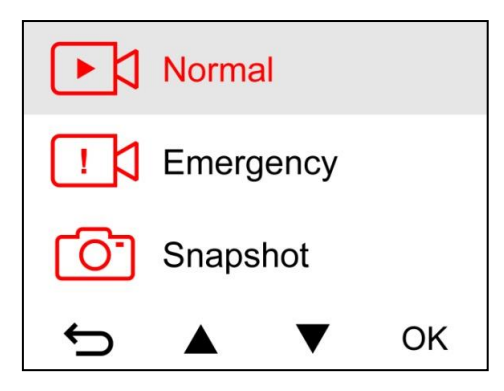

**3.** Use  $\blacktriangle$  /  $\nabla$  para seleccionar el archive de vídeo deseado, y presione "OK."

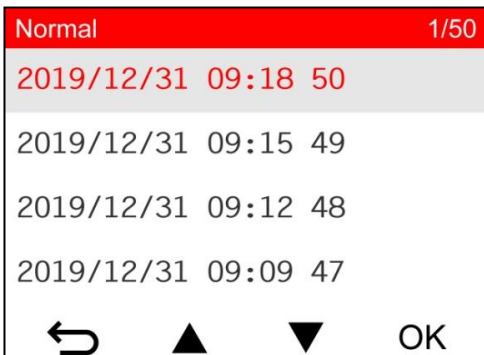

4. Pulse II para pausar la reproducción. Presione  $\blacktriangleright$  de nuevo para continuar con la reproducción.

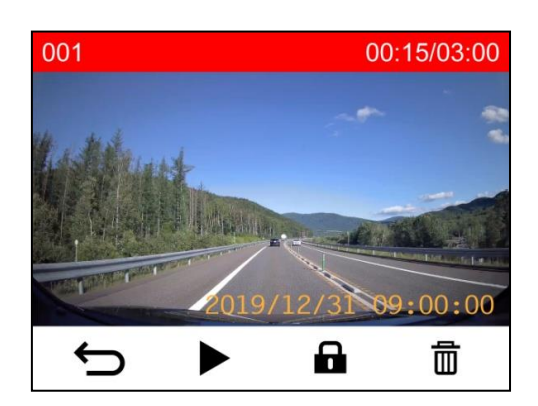

**5.** Presione  $\bigcirc$  para volver a la lista de archivos de video.

#### <span id="page-12-0"></span>**4-2 Borrar Videos**

- **1.** Durante la reproducción de un archivo de video, pulse □ . El mensaje, "Delete/Borrar?" aparecerá.
- **2.** Use  $\blacktriangle$  /  $\nabla$  para seleccionar "Si," y pulse "OK" para borrar el archivo.

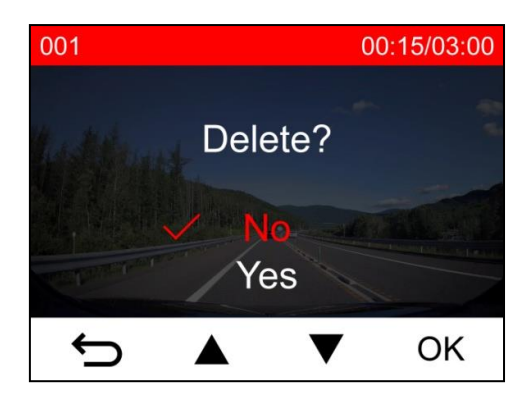

#### <span id="page-12-1"></span>**4-3 Protección de Vídeos**

- **1.** Durante la reproducción de un archive de video normal, presione  $\mathbf{\hat{m}}$ . El mensaje, "Lock/Bloquear?", aparecerá.
- **2.** Use ▲ / ▼ para seleccionar "Si," y presione "OK" para proteger los archivos de video.

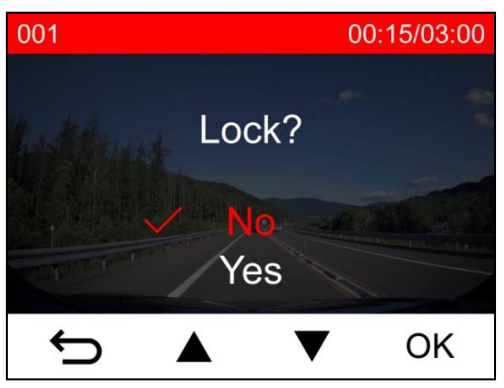

### <span id="page-13-0"></span>**5. Ajustes**

En el menú Ajustes, puede ajustar la resolución de vídeo, el tiempo de grabación y la sensibilidad del sensor G. También puede configurar la fecha / hora, cambiar el idioma de la interfaz, formatear la tarjeta de memoria y actualizar el firmware.

**1.** Durante la grabación de video, pulse el botón de Ajustes  $\mathcal{D}$ c.

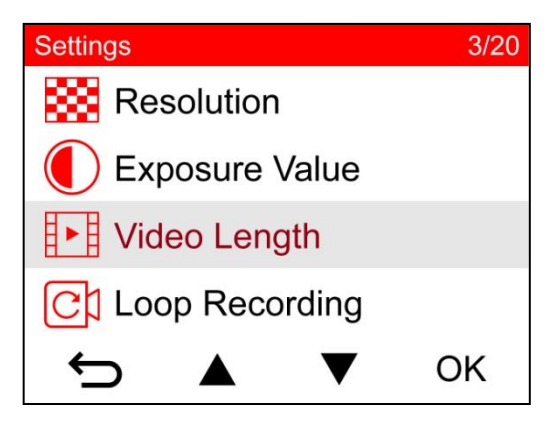

**2.** Use  $\blacktriangle$  /  $\nabla$  para seleccionar la opción deseada en el menú, y presione "OK."

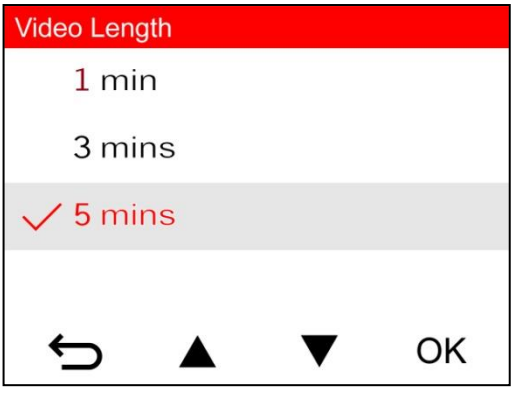

- **3.** Use  $\blacktriangle$  /  $\nabla$  para seleccionar el ajuste deseado, y presione "OK."
- 4. Presione  $\hookrightarrow$  para volver al menú de Ajustes.

### <span id="page-14-0"></span>**5-1 Opciones de Menú**

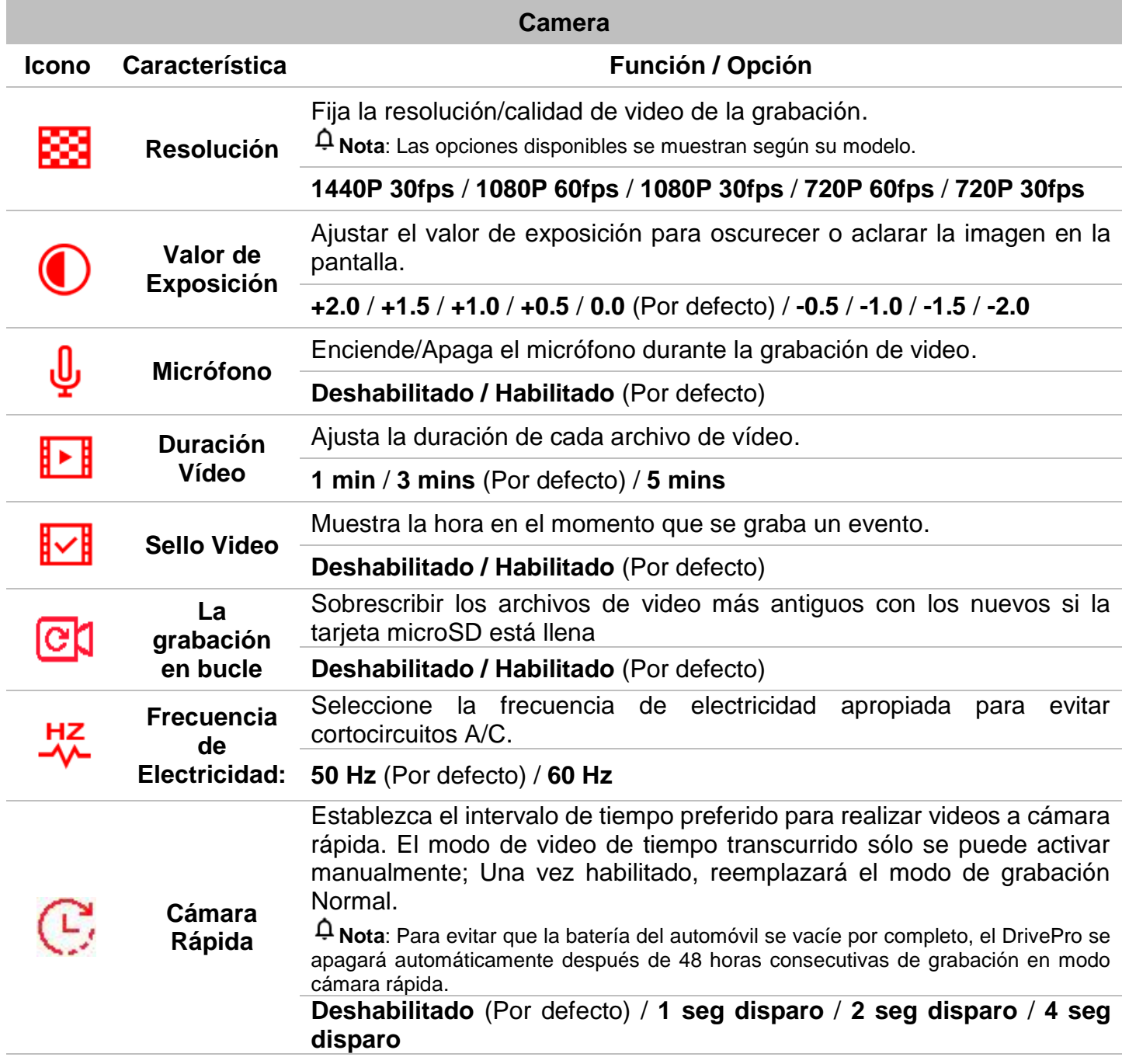

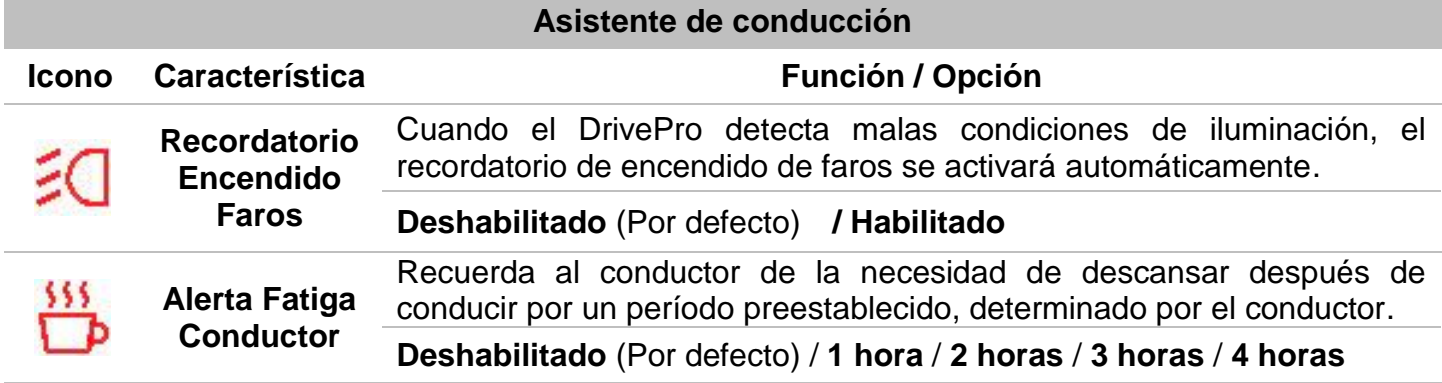

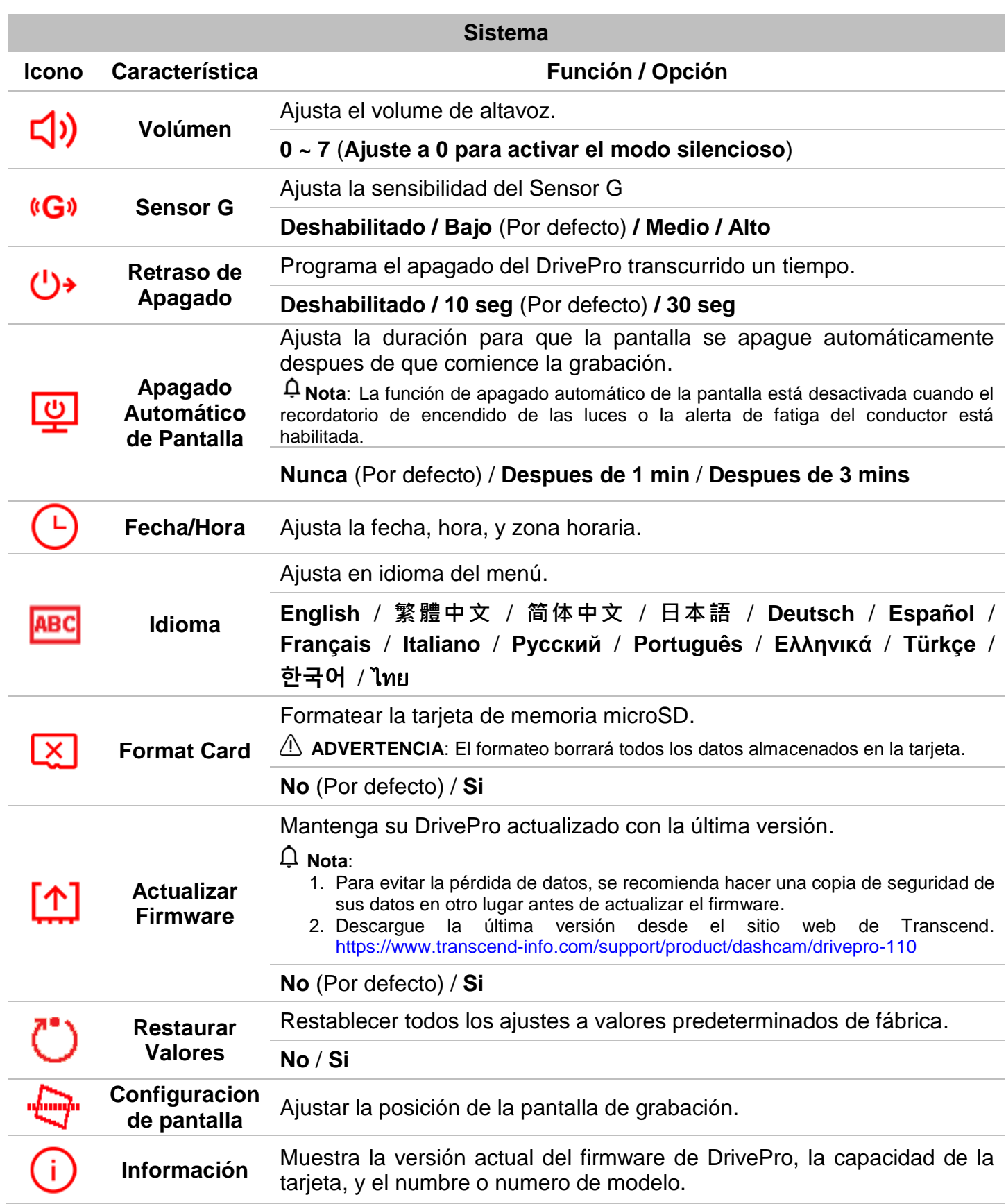

### <span id="page-16-0"></span>**5-2 Actualización del firmware**

**1.** Después de descargar el firmware del sitio web de Transcend, descomprímalo y guárdelo en la carpeta "SYSTEM" en la tarjeta de memoria microSD

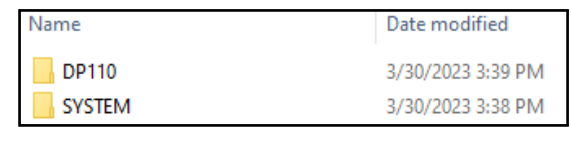

- **2.** Inserte la tarjeta de memoria microSD que contiene la última versión del firmware en la ranura para tarjetas de la DrivePro.
- **3.** Conecte la DrivePro a una toma de corriente externa. Seleccione "Actualizar firmware" en el menú de configuración y presione "OK" para iniciar el proceso de detección de firmware. El DrivePro encontrará automáticamente el último archivo de firmware. Seleccione "Confirmar" para completar el proceso de actualización del firmware..

#### **Nota**

La actualización del firmware tarda aproximadamente de 1 a 2 minutos. No apague el DrivePro mientras se está actualizando. El DrivePro se reiniciará automáticamente una vez que la actualización esté completa..

#### **ADVERTENCIA**

**NUNCA retire el cable de alimentación ni la tarjeta de memoria microSD mientras se está actualizando el firmware.** Si el DrivePro no se puede encender debido a un fallo de actualización del firmware, comuníquese con el servicio al cliente de Transcend para obtener soporte técnico.

### <span id="page-17-0"></span>**6. Software DrivePro Toolbox**

El software DrivePro Toolbox, desarrollado para Windows y macOS, es una interfaz fácil de usar que le permite seleccionar y reproducir videos grabados en su DrivePro, y visualizar la ruta de conducción de los videos grabados mostrados en mapas sin necesidad de instalar códecs separados.

Los requisitos del sistema para conectar el DrivePro a un PC, o portátil con un puerto USB operativo y para usar DrivePro Toolbox:

- Windows 10 or later
- macOS 10.12 or later
- 1. Descargar los archivos para la instalación aquí: [https://www.transcend-info.com/support/software/drivepro-toolbox.](https://www.transcend-info.com/support/software/drivepro-toolbox)
- 2. Instale el software DrivePro Toolbox en su ordenador de e sobremesa o portátil.

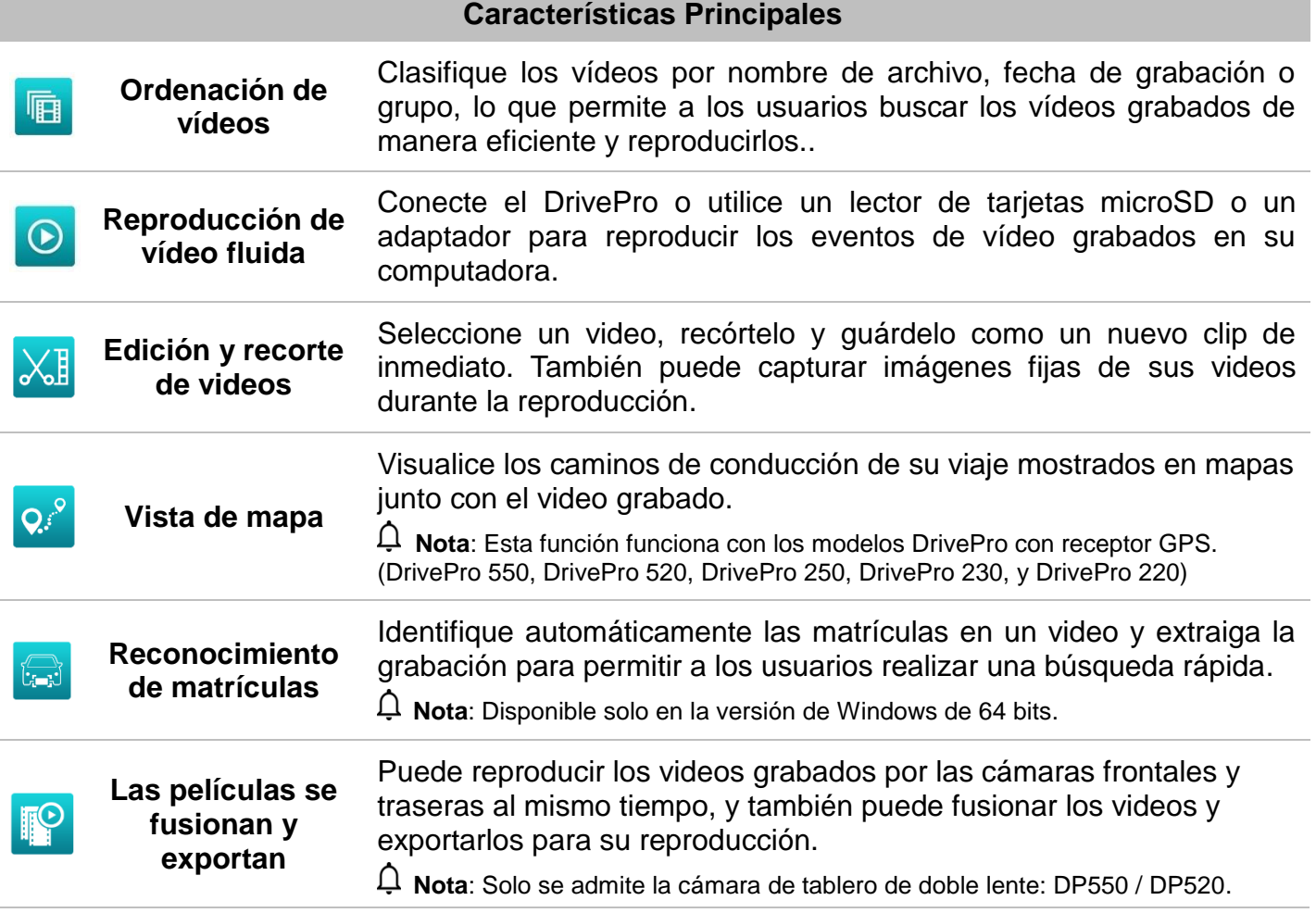

### <span id="page-18-0"></span>**7. Transferir Archivos al PC**

Extraíga la tarjeta de memoria MicroSD del DrivePro, e insértela en un lector de tarjetas compatibles para transmitir los archivos a su ordenador.

### <span id="page-18-1"></span>**8. Preguntas Frecuentes**

Si ocurre un problema con su DrivePro, por favor revise primero las instrucciones listadas aquí antes de enviar su DrivePro a reparar. Si usted no pudiera encontrar ninguna solución en la lista mencionada a continuación, por favor consulte a la tienda donde consiga el producto, centro de servicio, u oficina local de Transcend para más ayuda. También puede visitar la página web de Transcend para Preguntas Frecuentes y Servicios de Apoyo Técnico. Para cualquier problema de Hardware, por favor consulte el Manual de Usuario del DrivePro.

#### **No responde ninguno de los botones de mi DrivePro (La cámara de tablero se bloquea o funciona con retrasos.)**

Intente desenchufar de su DrivePro el conector de alimentación para batería de coche, y reconecte la alimentación.

**Mi DrivePro no puede reproducir los videos almacenados en la tarjeta de memoria.** Es posible que los videos editados no se muestren en su DrivePro.

#### **No ocurre nada cuándo pulso "el botón de Emergencia"**

La Grabación de Emergencia sólo funciona en el Modo de Grabación.

### <span id="page-19-0"></span>**9. Precauciones de Seguridad**

Estas instrucciones de seguridad son **IMPORTANTES**. Por favor, sígalas cuidadosamente para garantizar su propia seguridad personal, y ayudar a proteger su DrivePro de daños potenciales.

#### **Uso General**

- Sólo para ser usado en interior del vehículo.
- Para su seguridad, no manipule el DrivePro, ó use la App DrivePro App mientras conduce.
- Evite colocar el DrivePro en un ambiente de temperatura extrema.
- Evite las salpicaduras de agua o cualquier otro líquido sobre el DrivePro y accesorios.
- No utilice el DrivePro en un ambiente con campos magnéticos intensos o vibraciones excesivas.
- Utilice sólo el adaptador de coche aportado por Transcend. Otros adaptadores de coche pueden no ser compatible con el DrivePro.
- Algunas tomas de encendedor de algunos vehículos suministran energía incluso cuando el motor del vehículo está apagado. Si tu coche es de este tipo, por favor desconecte el video del coche de la toma del encendedor para evitar el consumo innecesario de energía y problemas inesperados.

#### **Instalación de la montura**

- Nunca fije el DrivePro dónde pueda obstruir la vision del conductor o apertura del airbag.
- Monte el DrivePro dentro del rango de los limpiaparabrisas para asegurar una grabación clara en lluvia.

#### **ADVERTENCIA**

Si el DrivePro está montado en una ventana tintada, retírelo cuidadosamente para evitar dañar la película de tintado.

#### **Copias de seguridad de los datos**

 **Transcend NO se hace responsable por la pérdida de datos o daños durante el funcionamiento.** Es muy recomendable que realice una copia de seguridad de datos con regularidad de los datos en la tarjeta de memoria a un ordenador u otro medio.

### <span id="page-20-0"></span>**10. Especificaciones**

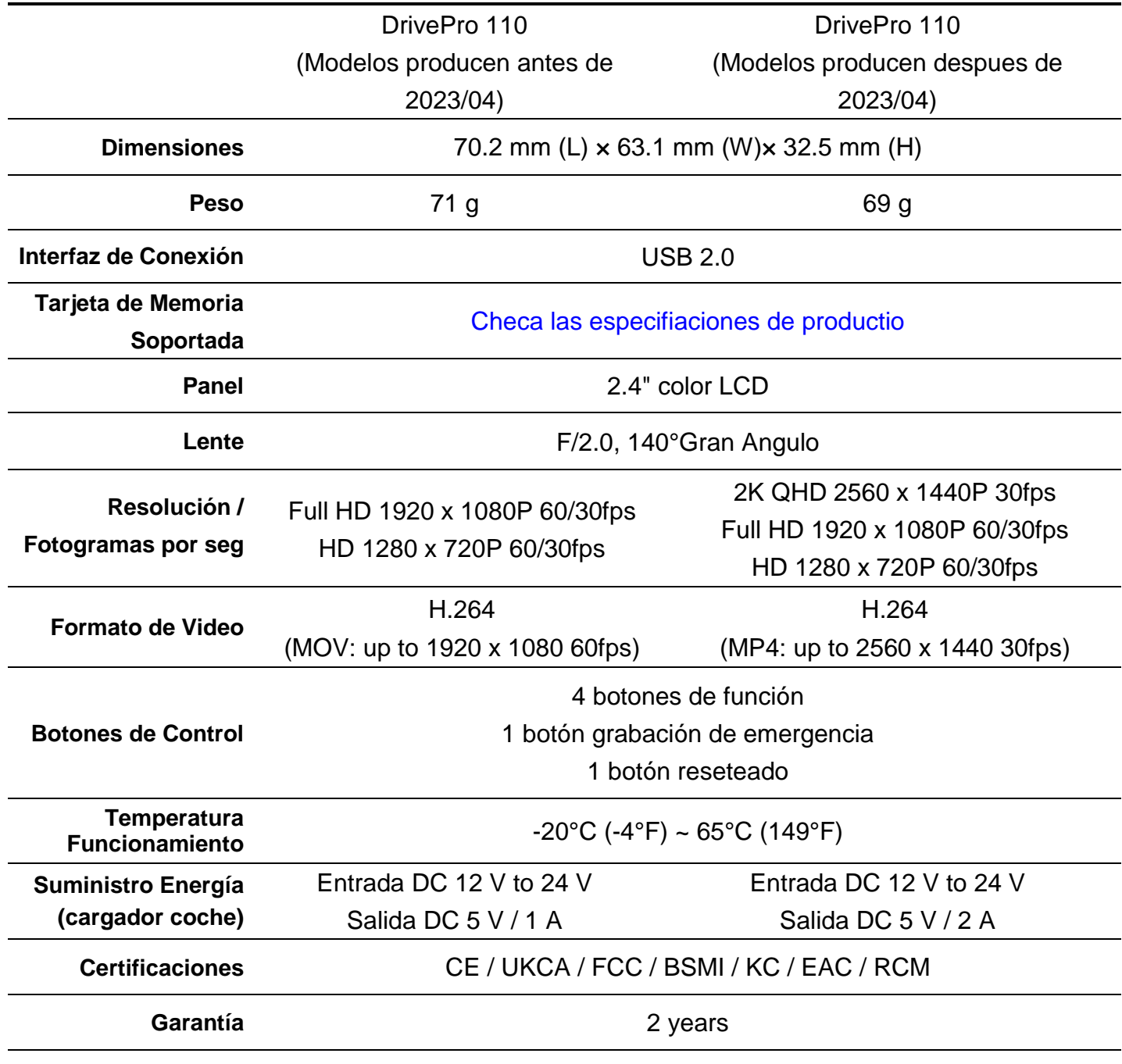

Además de la tarjeta microSD integrada, recomendamos la tarjeta microSD de Alta Resistencia de Transcend o las tarjetas de memoria basadas en celdas de memoria MLC para garantizar el mejor rendimiento de grabación.

**Nota**

- [Tarjeta microSDHC de Alta Resistencia](https://es.transcend-info.com/Products/No-727)
- [Tarjeta microSDXC 350V de Alta Resistencia](https://es.transcend-info.com/Products/No-993)

### <span id="page-21-0"></span>**11. Recycling and Environmental Protection**

For more information on **recycling the product (WEEE)** and **battery disposal**, please refer to the following link: [https://www.transcend-info.com/about/green.](https://www.transcend-info.com/about/green)

### <span id="page-21-1"></span>**12. EU Compliance Statement**

Transcend Information hereby declares that all CE marked Transcend products incorporating radio equipment functionality are in compliance with Directive 2014/53/EU.

The full text of the EU declaration of conformity is available at the following internet address: [https://www.transcend-info.com/eu\\_compliance](https://www.transcend-info.com/eu_compliance)

#### **Dashcam / Body Camera series**

**Frequency:** 2400 MHz to 2483.5 MHz

**Maximum transmit power:**  $< 100$  mW

C E

### <span id="page-21-2"></span>**13. Federal Communications Commission (FCC) Statement**

This device complies with Part 15 FCC Rules. Operation is subject to the following two conditions: (1) This device may not cause harmful interference. (2) This device must accept any interference received including interference that may cause undesired operation.

This Equipment has been tested and found to comply with the limits for a Class B digital device, pursuant to Part 15 of the FCC rules. These limits are designed to provide reasonable protection against harmful interference in a residential installation. This equipment generates, uses and can radiate radio frequency energy and, if not installed and used in accordance with the instructions, may cause harmful interference to radio communications. However, there is no guarantee that interference will not occur in a particular installation. If this equipment does cause harmful interference to radio or television reception, which can be determined by turning the equipment off and on, the user is encouraged to try to correct the interference by one or more of the following measures:

- Reorient or relocate the receiving antenna.
- Increase the separation between the equipment and receiver.
- Connect the equipment into an outlet on a circuit different from that to which the receiver is connected.
- Consult the dealer or an experienced radio/TV technician for help.

### <span id="page-22-0"></span>**14. Póliza de garantía**

Por favor, encuentre el periodo de garantía de este producto en su paquete. Para detalles de los Términos y Condiciones de la Garantía y Periodos de Garantía, por favor refiérase al siguiente enlace: [https://www.transcend-info.com/warranty.](https://www.transcend-info.com/warranty)

### <span id="page-22-1"></span>**15. GNU General Public License (GPL) Disclosure**

Please visit <https://www.transcend-info.com/Legal/?no=10> to view more information on open-source licensing.

### <span id="page-22-2"></span>**16. End-User License Agreement (EULA)**

For details of software license terms, please refer to the following link: [https://www.transcend-info.com/legal/gpl-disclosure-eula.](https://www.transcend-info.com/legal/gpl-disclosure-eula)

### <span id="page-22-3"></span>**17. Eurasian Conformity Mark (EAC)**

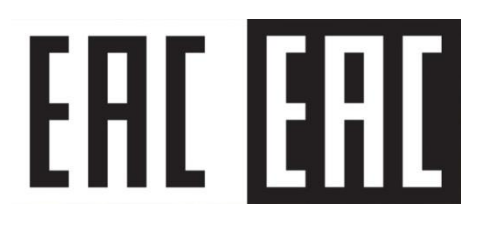